6. 給与・賞与振込をするには 給与・賞与振込を行う手順は次の通りです。 ≪業務の流れ≫

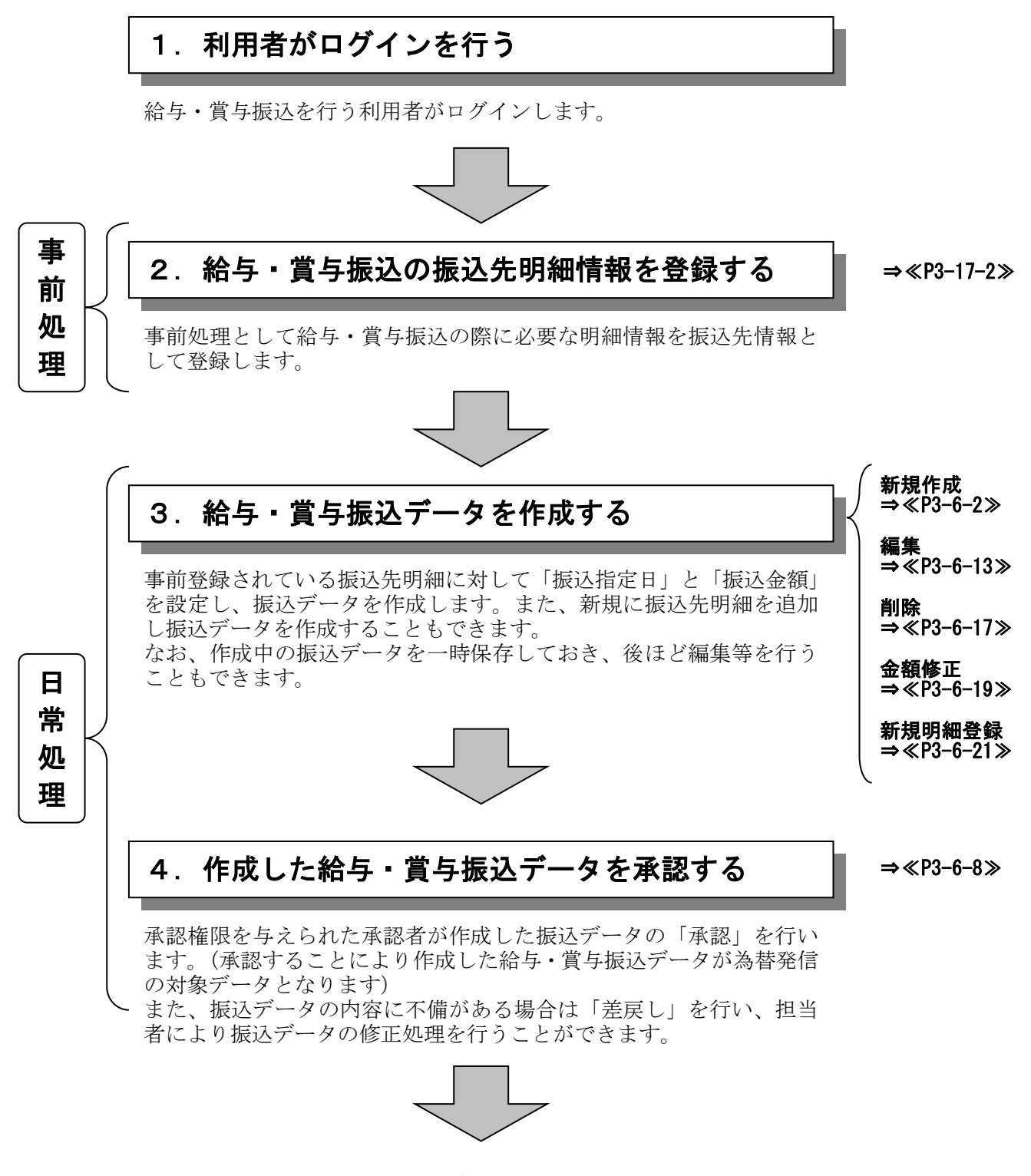

# 給与・賞与振込データの登録完了!!

## (1)振込データ新規作成

≪詳細手順≫

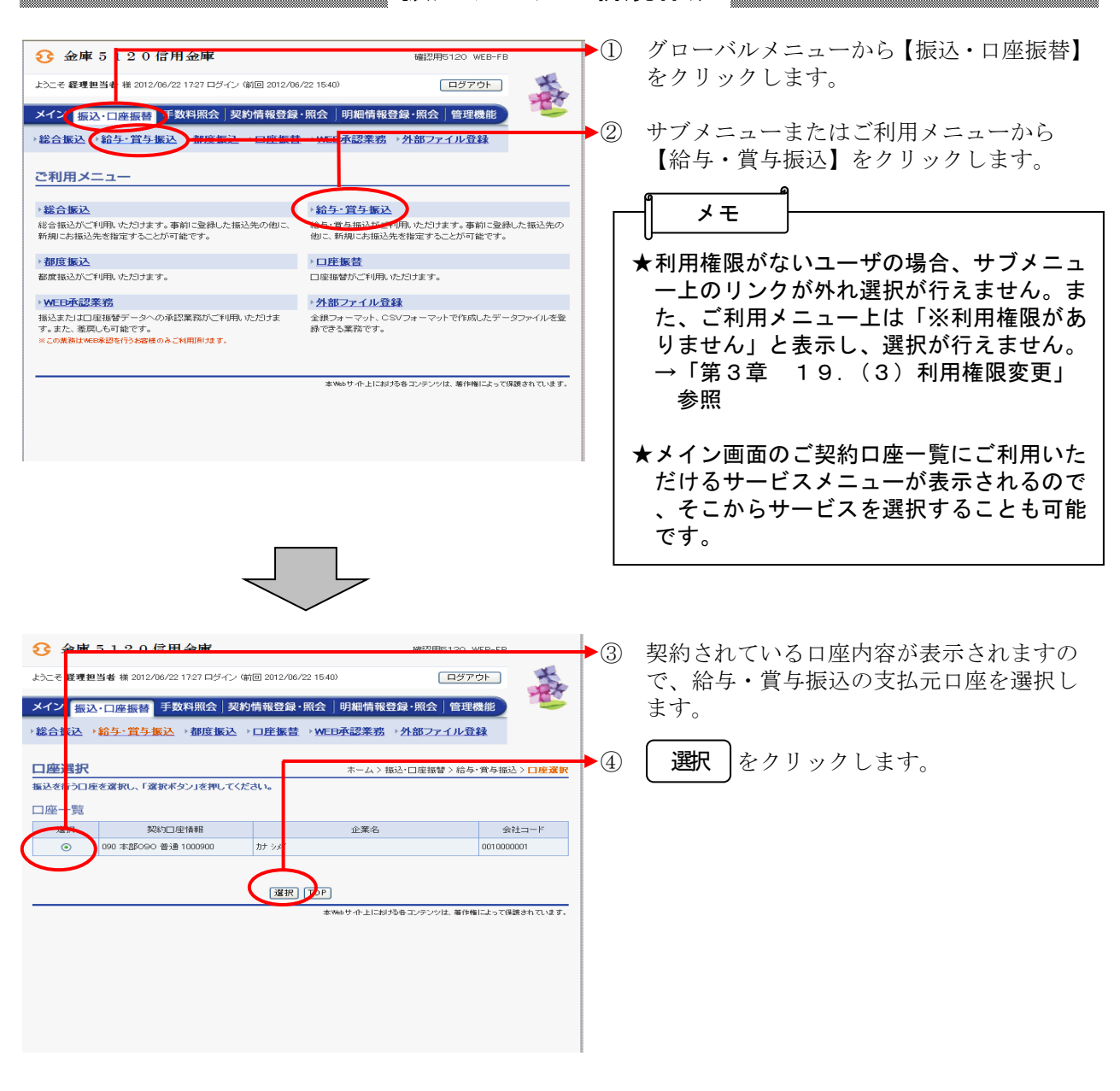

## 振込データの新規作成

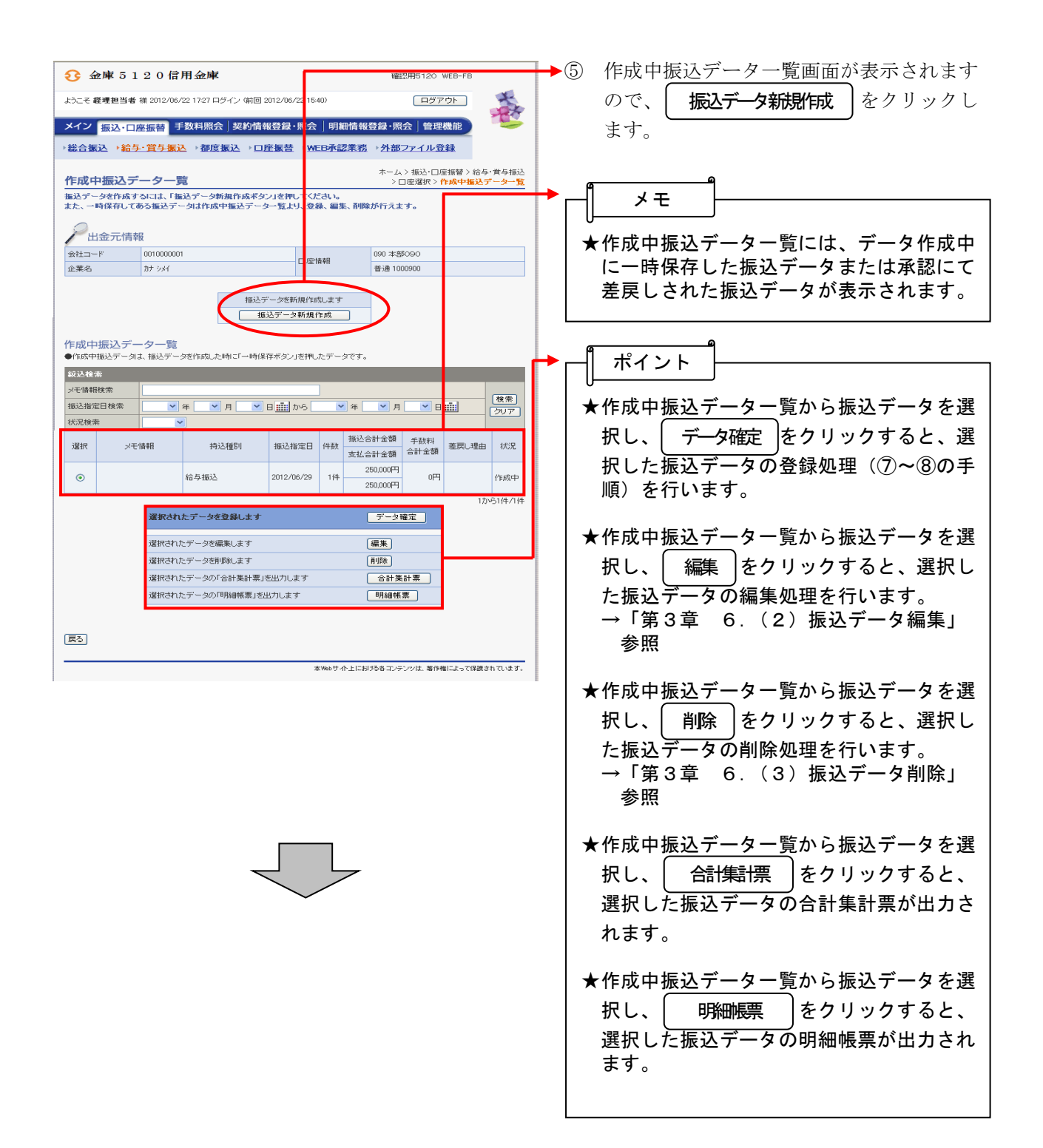

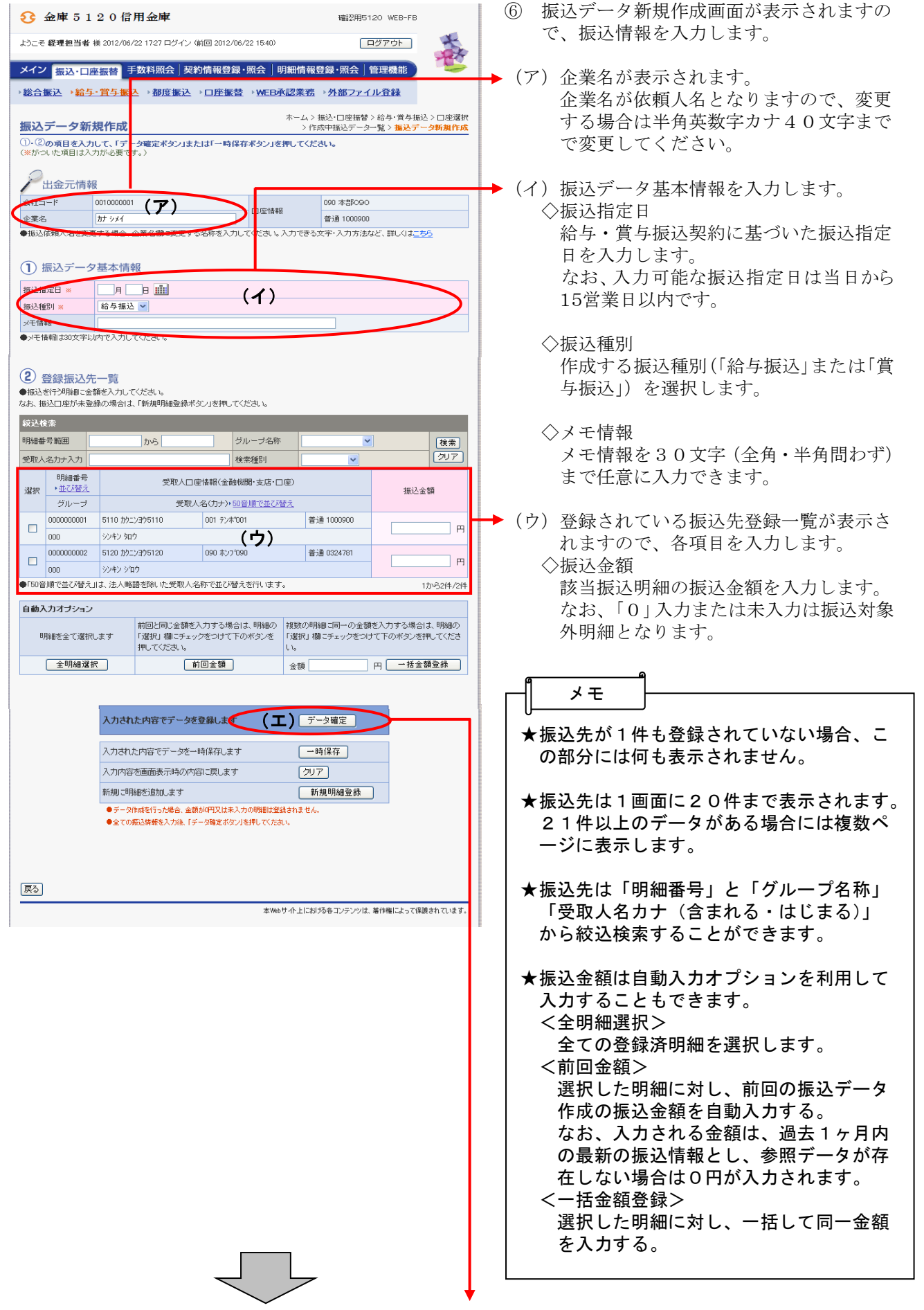

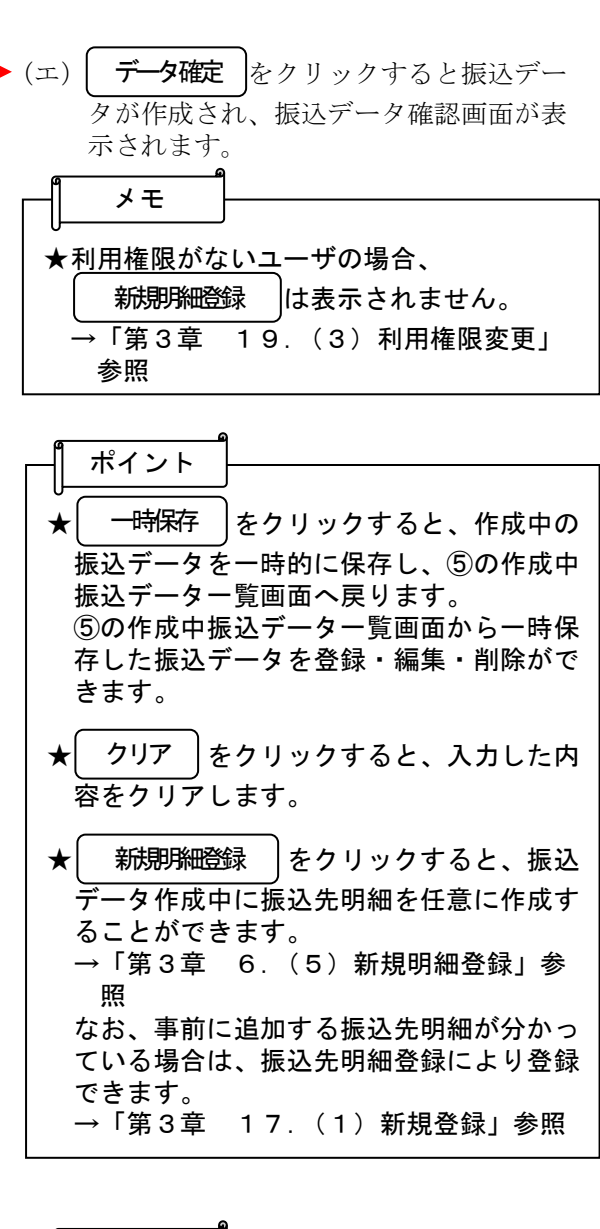

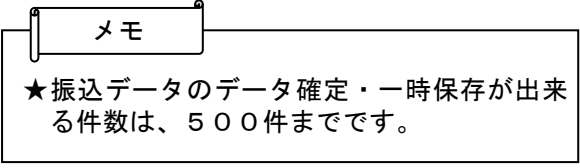

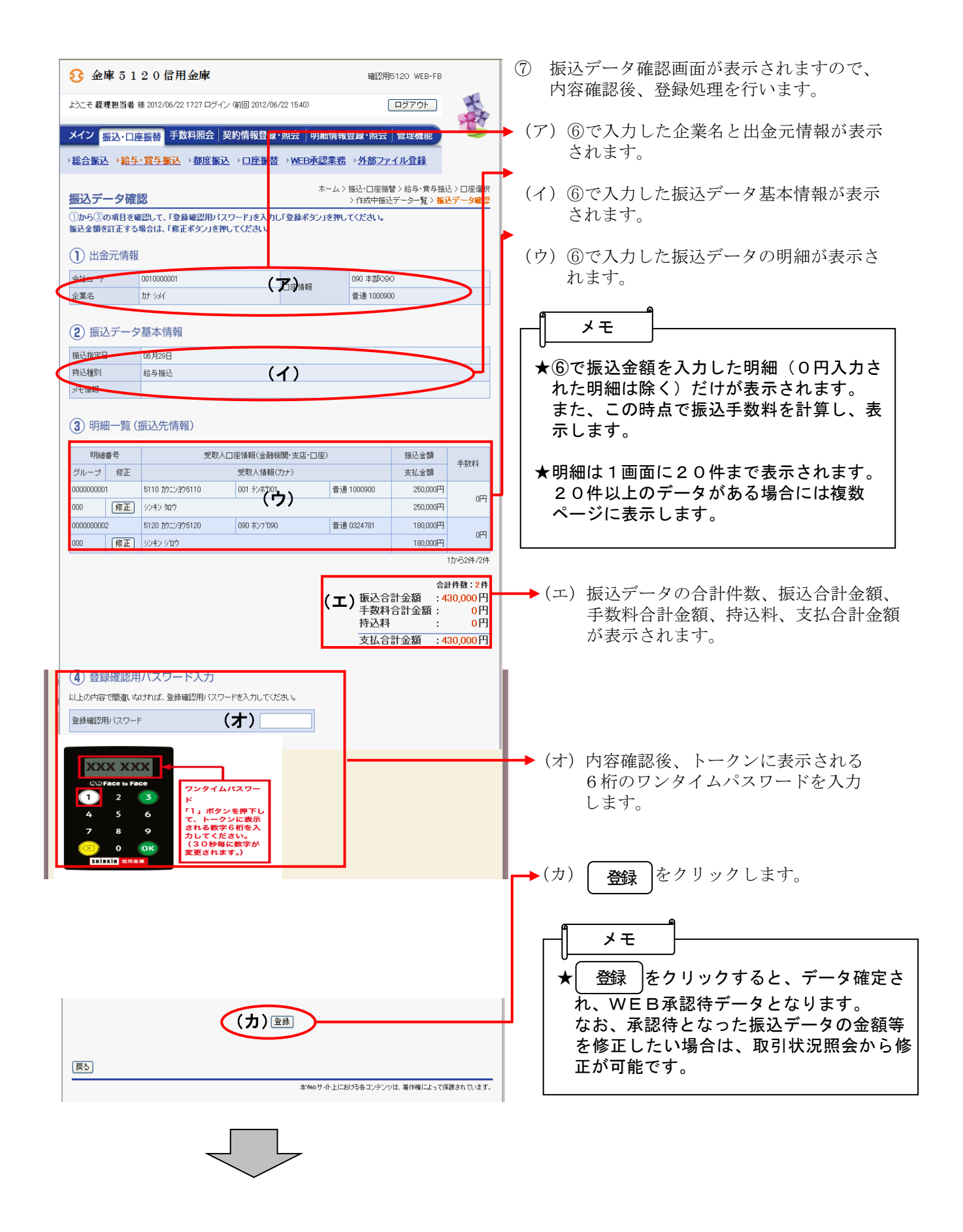

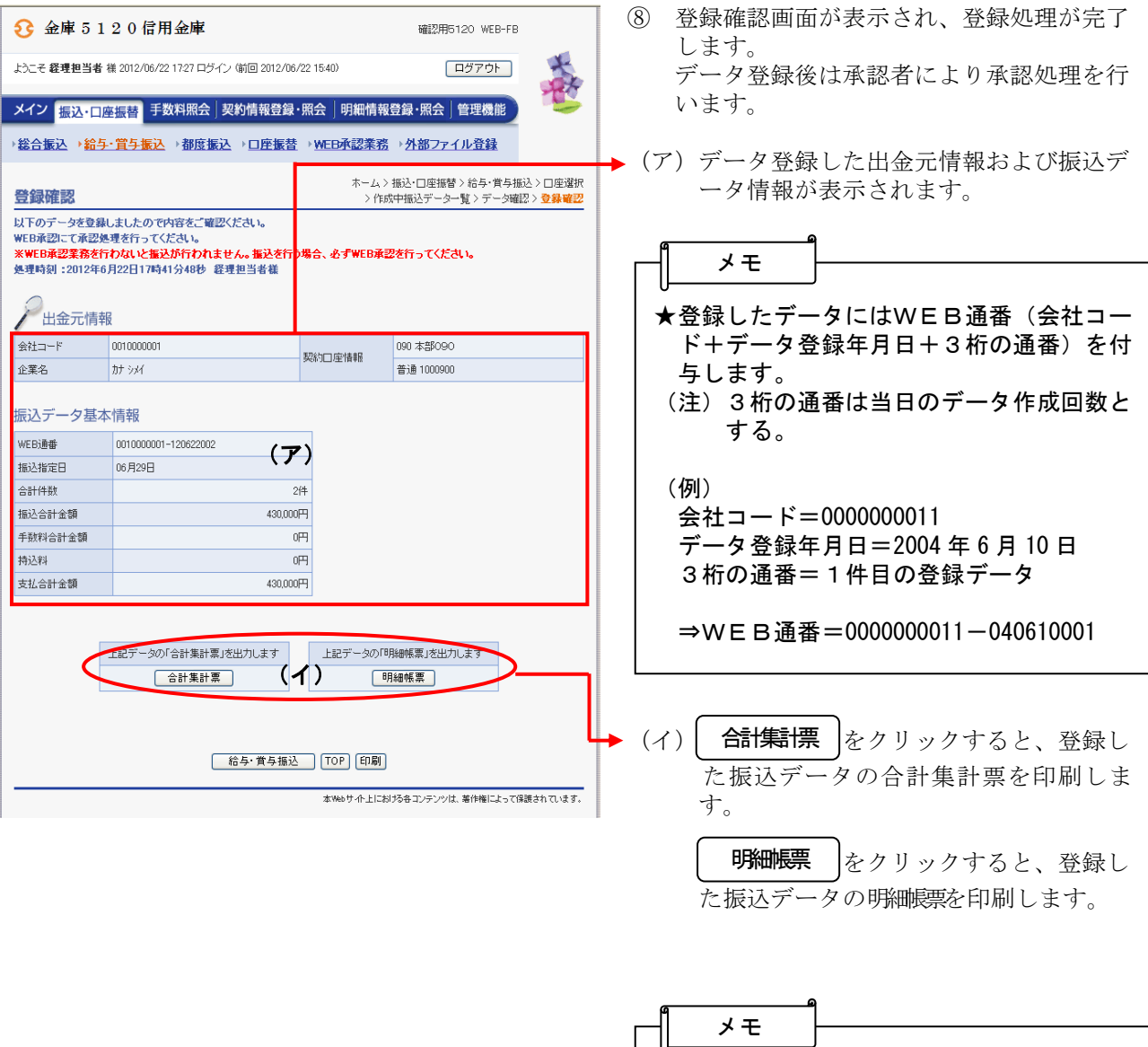

★ │ 給与・賞与振込 │をクリックすると、③の

口座選択画面に戻ります。

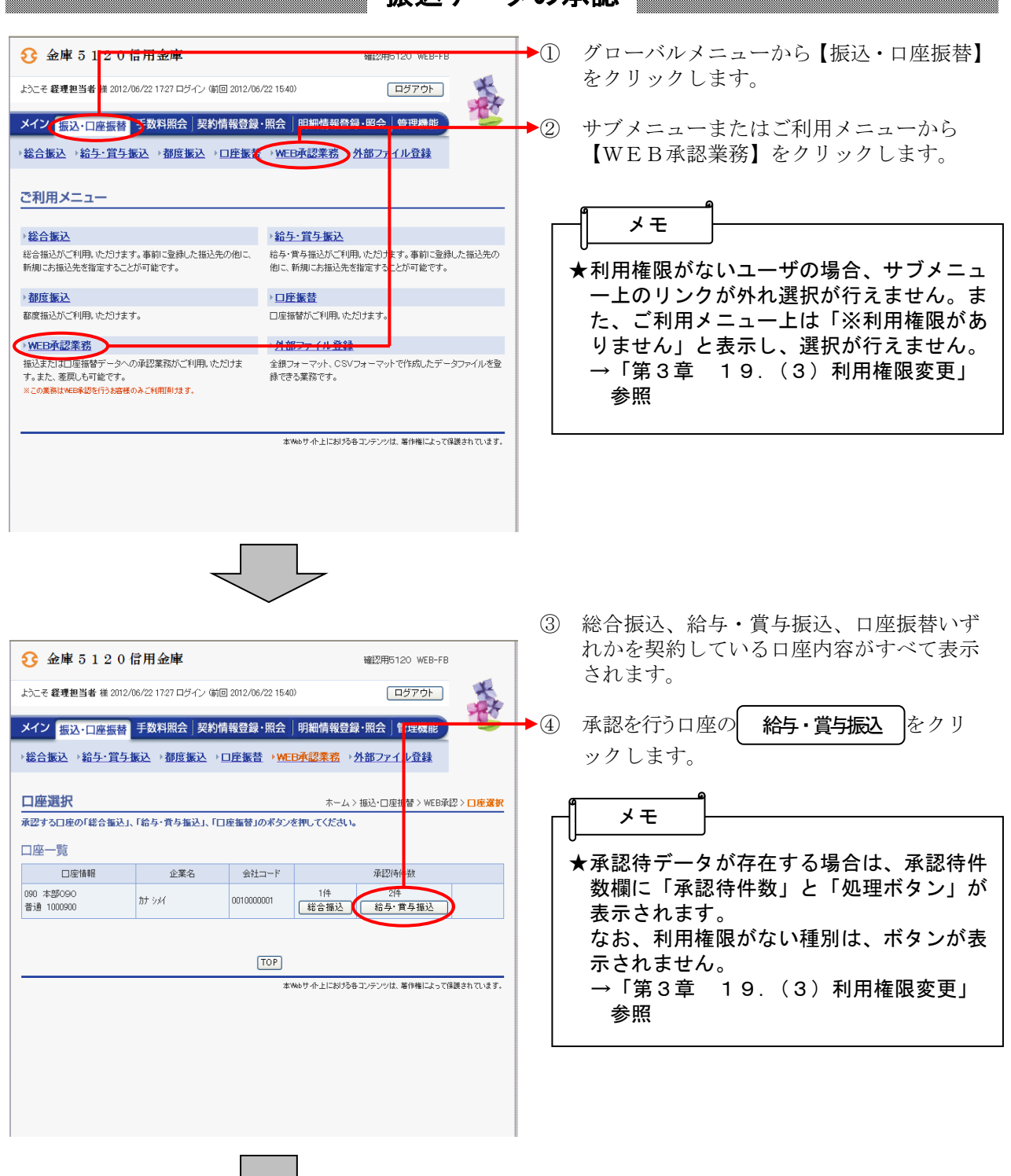

# 振込データの承認

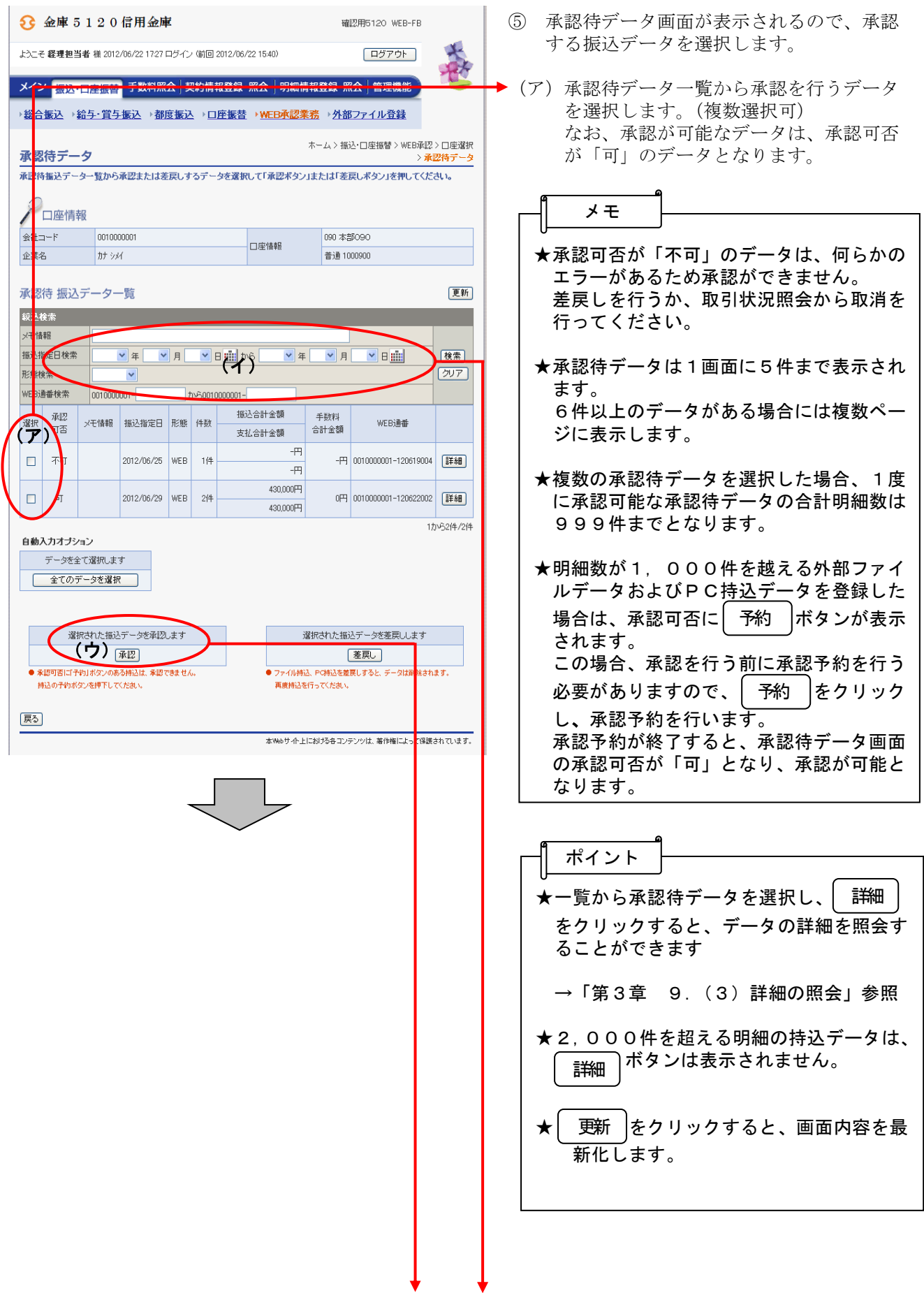

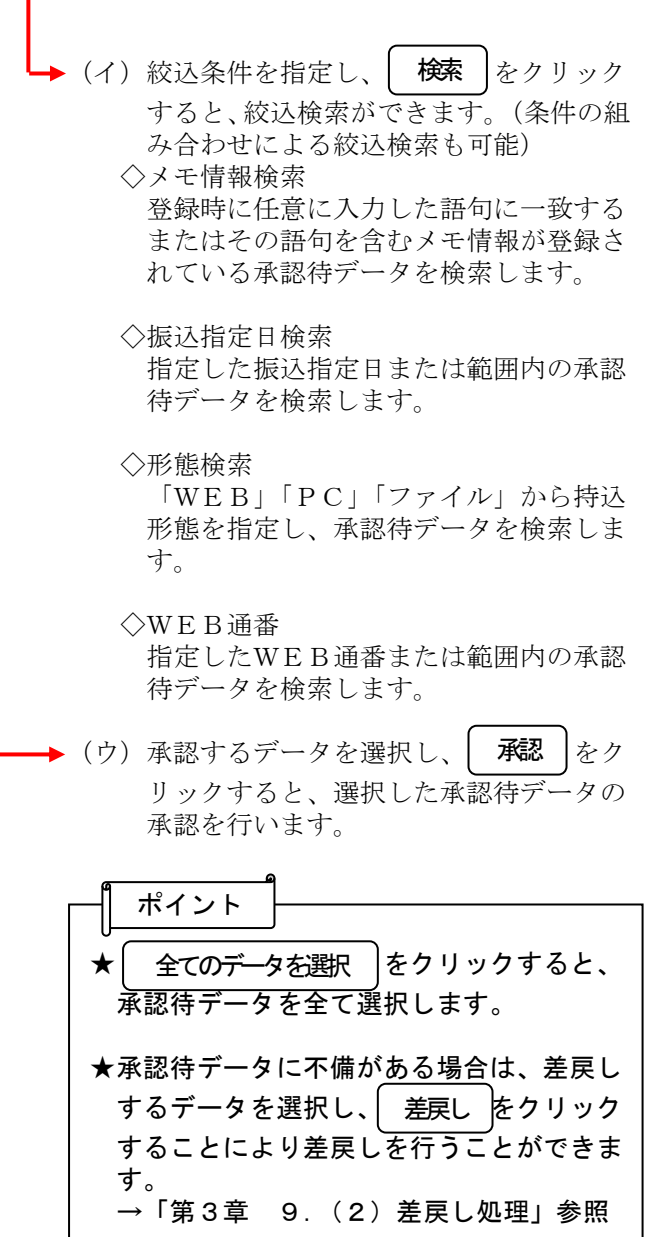

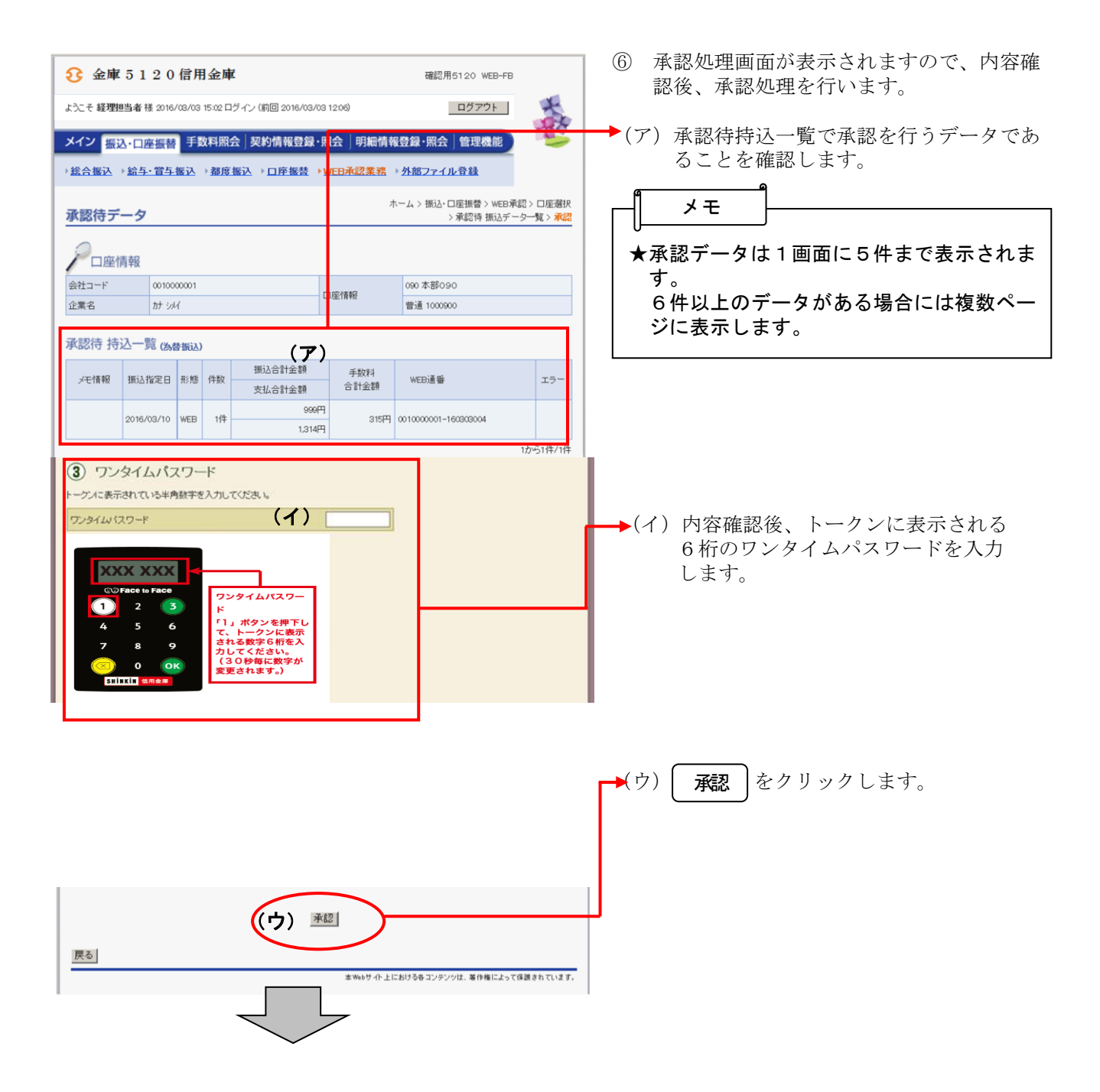

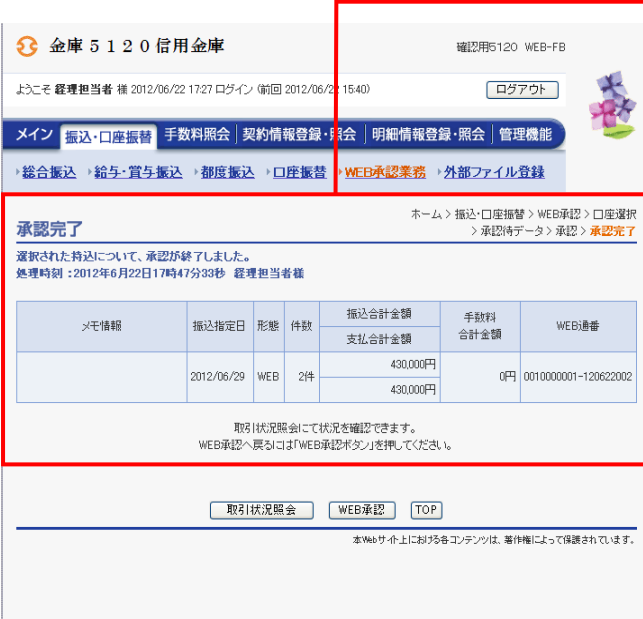

→7 承認完了画面が表示され、承認処理が完了 します。

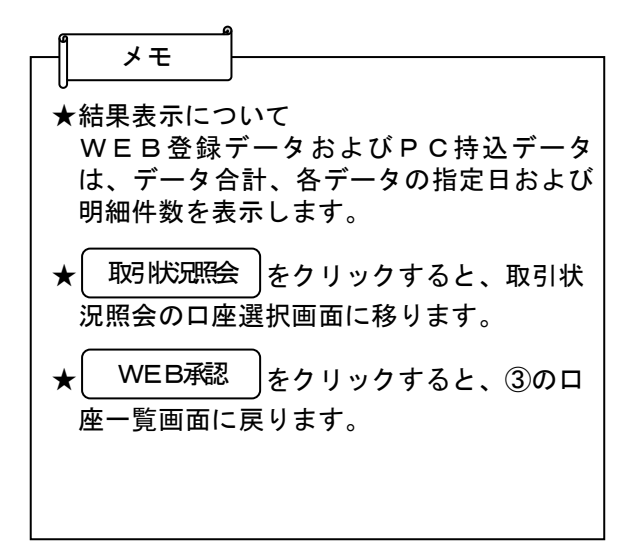

# (2)振込データ編集

≪詳細手順≫

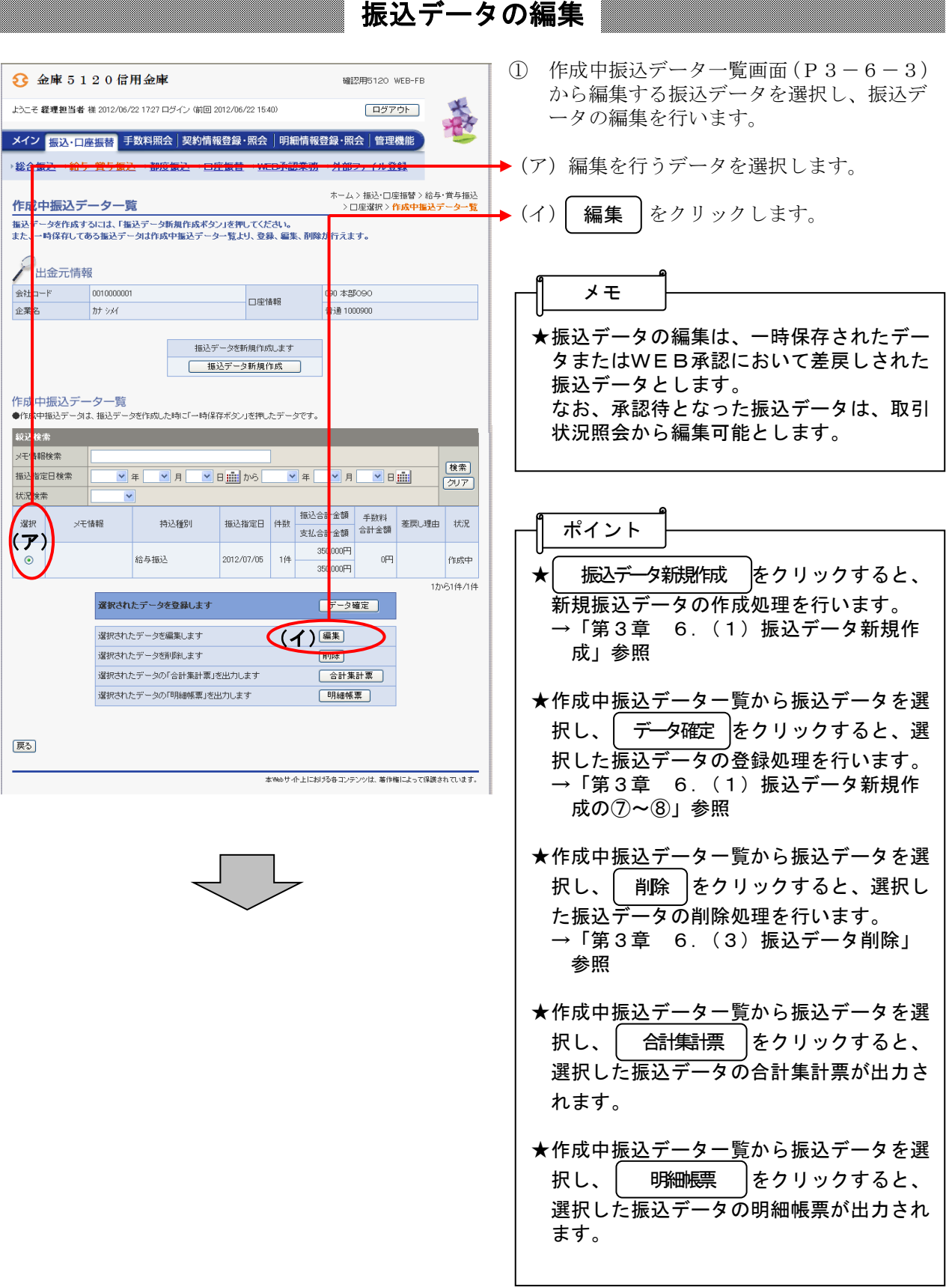

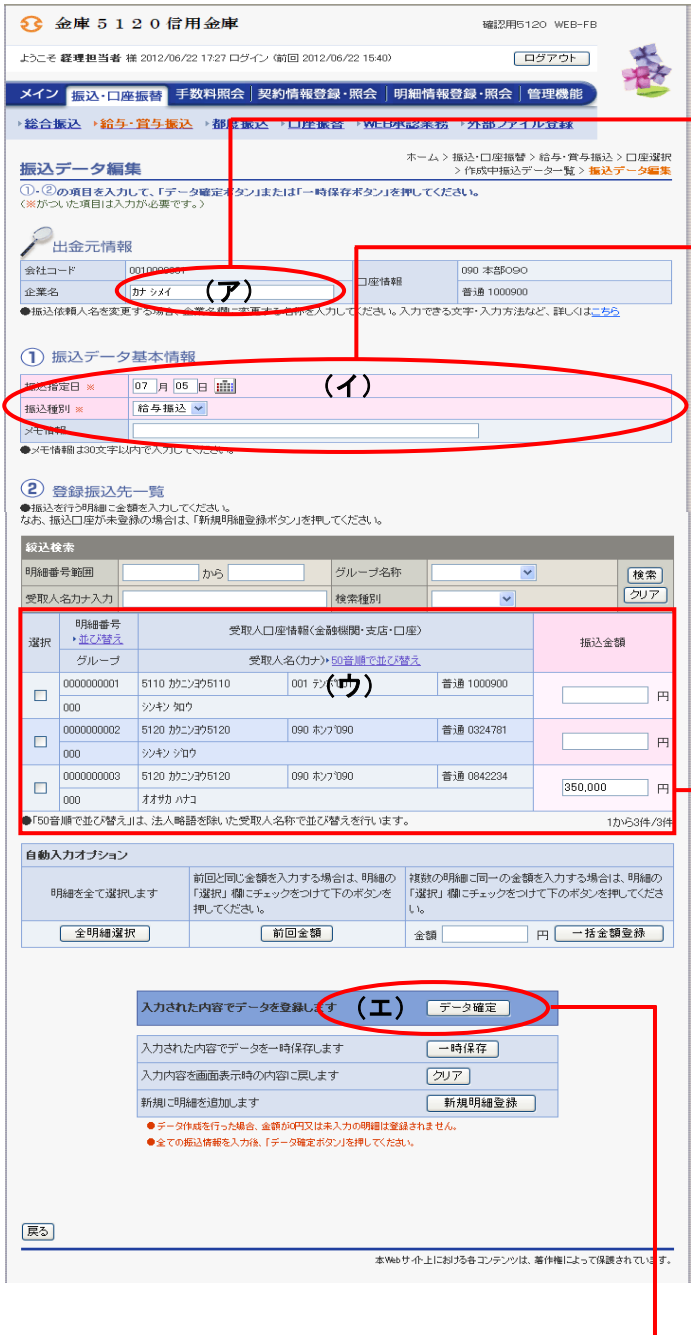

- ② 振込データ編集画面に登録されている内容 が表示されますので、編集を行います。
- →(ア)企業名が表示されます。 変更する場合は、半角英数字カナ40文 字までで入力してください。
- →(イ)振込データ基本情報が表示されます。 変更する場合は、以下のとおり入力して ください。
	- ◇振込指定日 給与・賞与振込契約に基づいた振込指定 日を入力します。 なお、入力可能な振込指定日は当日から 15営業日以内です。
	- ◇振込種別 作成する振込種別(「給与振込」または「賞 与振込」)を選択します。
	- ◇メモ情報 メモ情報を30文字(全角・半角問わず) まで任意に入力できます。

→(ウ)登録されている振込先登録一覧が表示さ れます。 変更する場合は、各項目を以下のとおり 入力してください。

- ◇振込金額 該当振込明細の振込金額を入力または変 更します。 なお、「0」入力または未入力は振込対象 外明細となります。
	- また、初期表示されていた金額を消去し た場合も未入力扱いとなります。

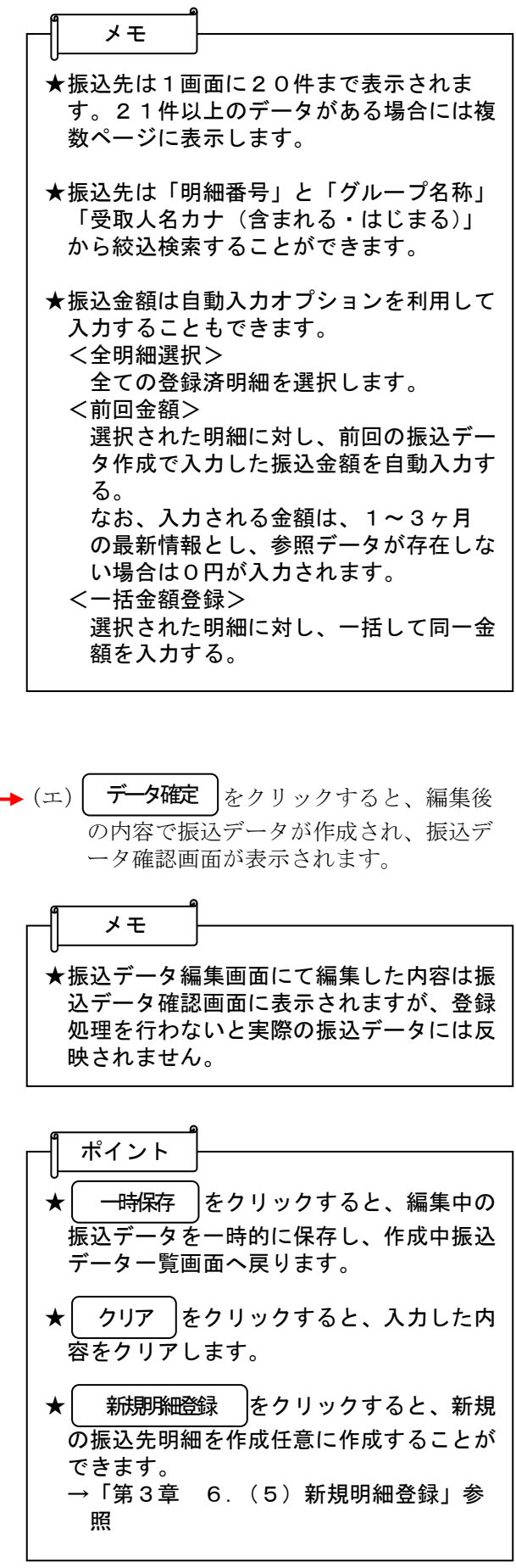

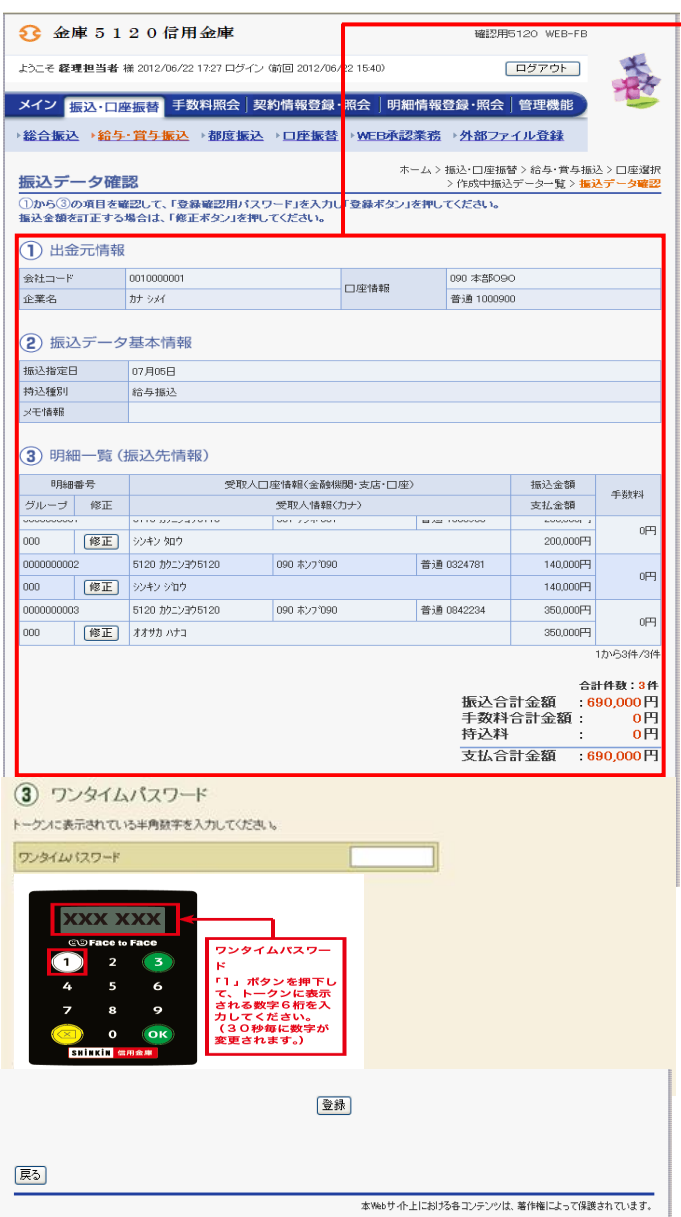

→3 振込データ確認画面が表示されますので、 デ・ニア アルエロ 曲に スコ こいスプリント す。 なお、登録処理は「P3-6-6~7」を 参照してください。

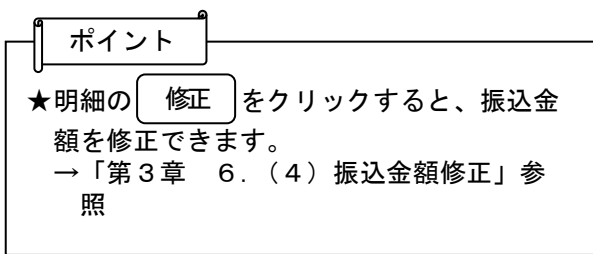

## (3) 振込データ削除

≪詳細手順≫

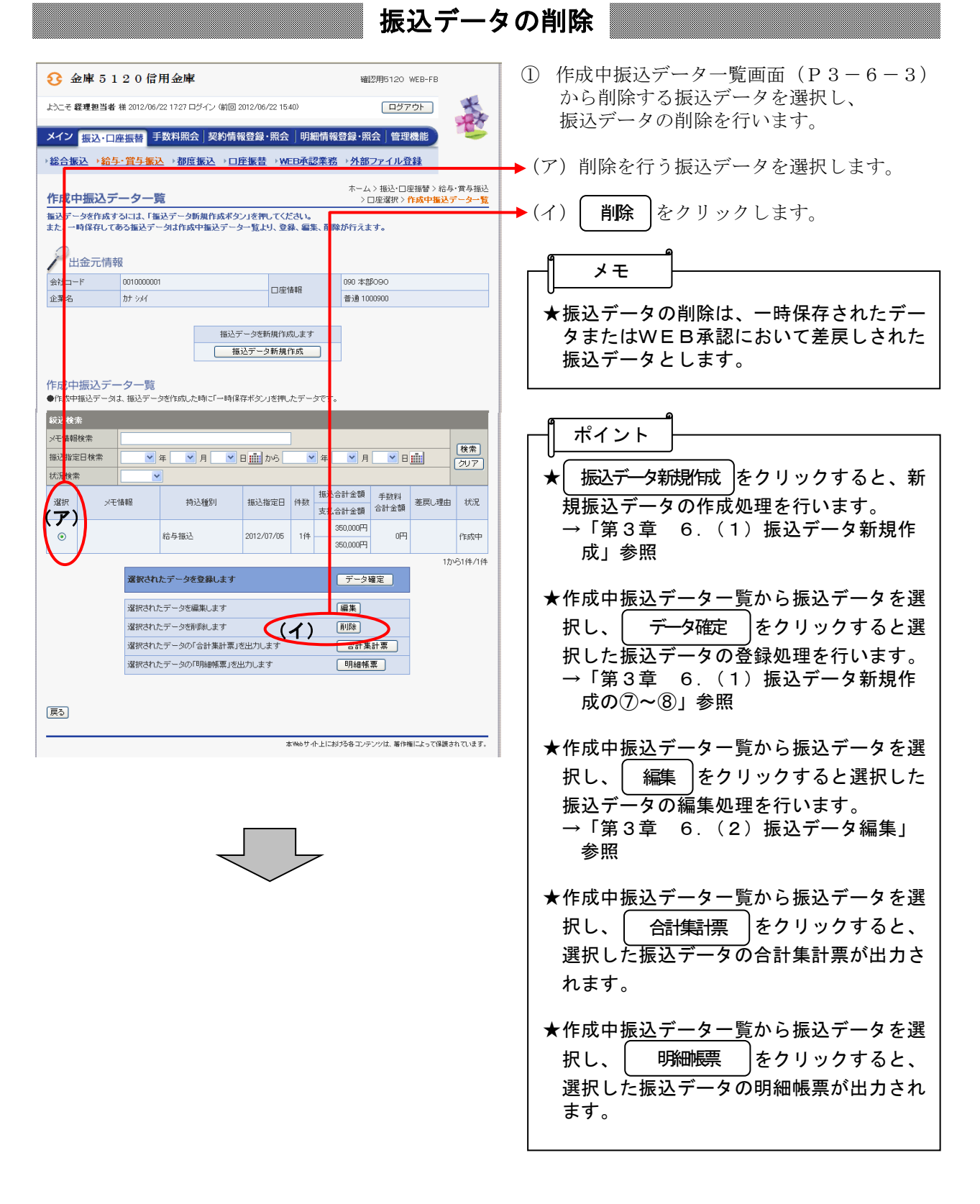

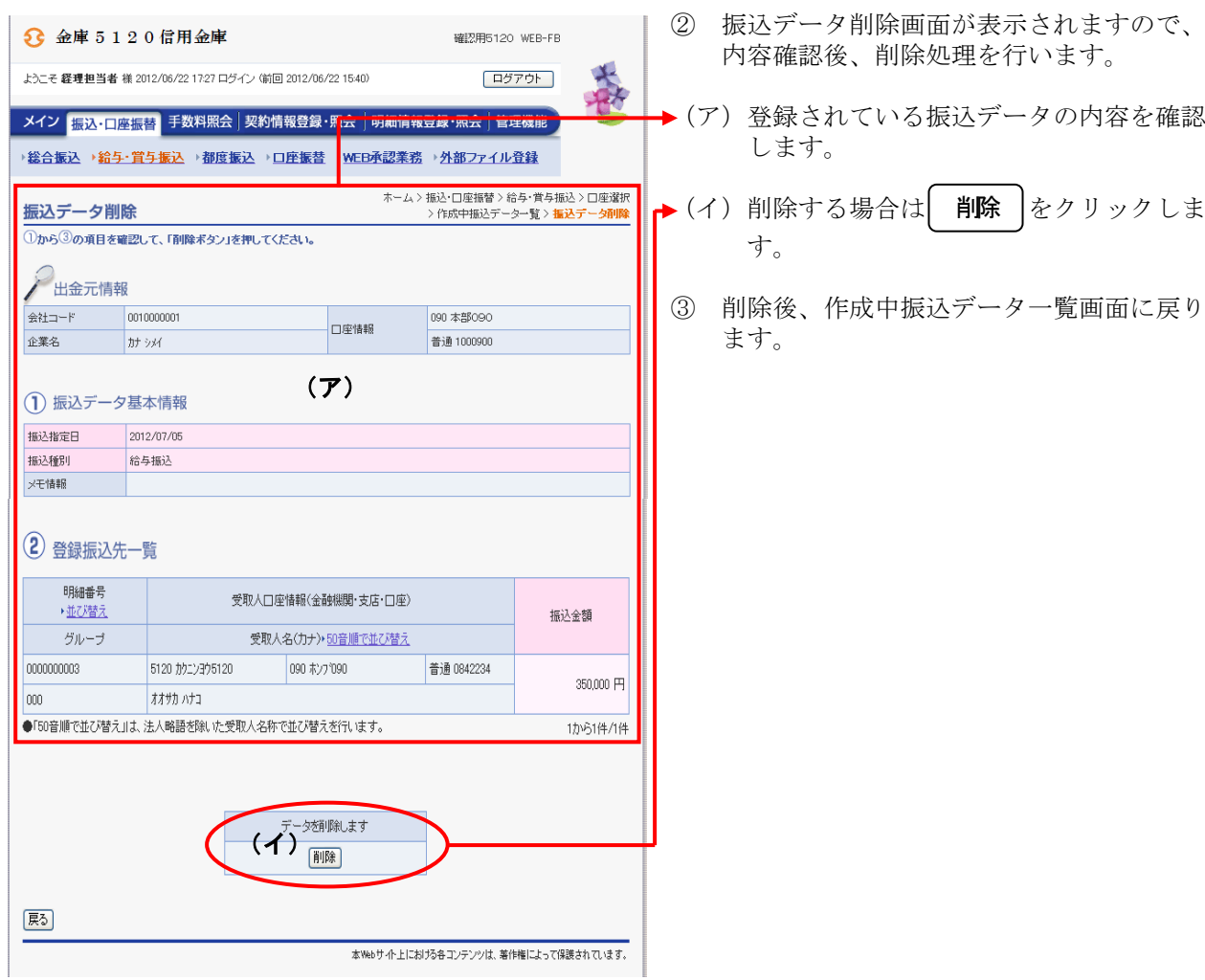

### (4)振込金額修正

≪詳細手順≫

振込金額の修正

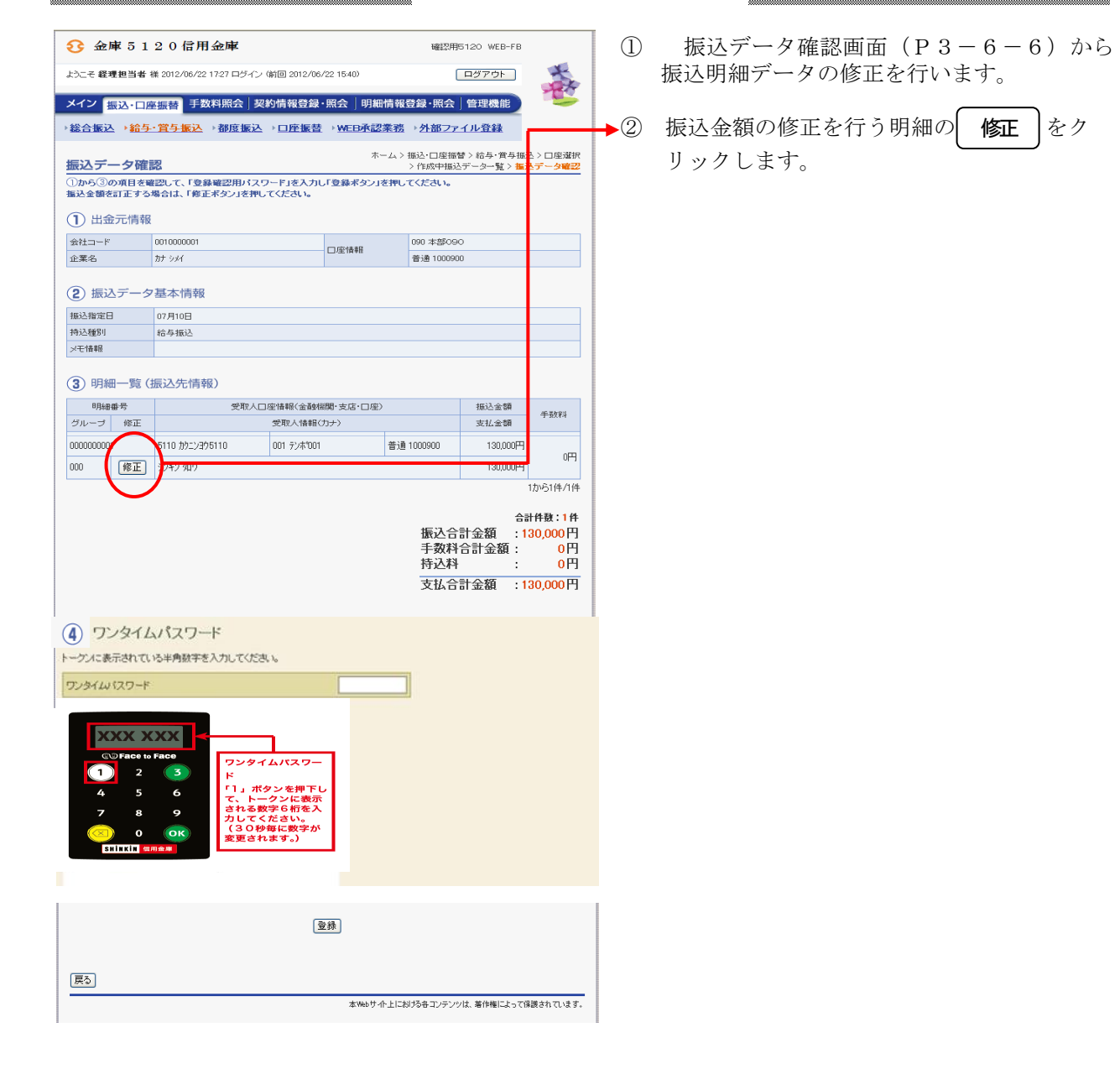

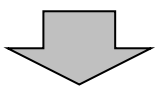

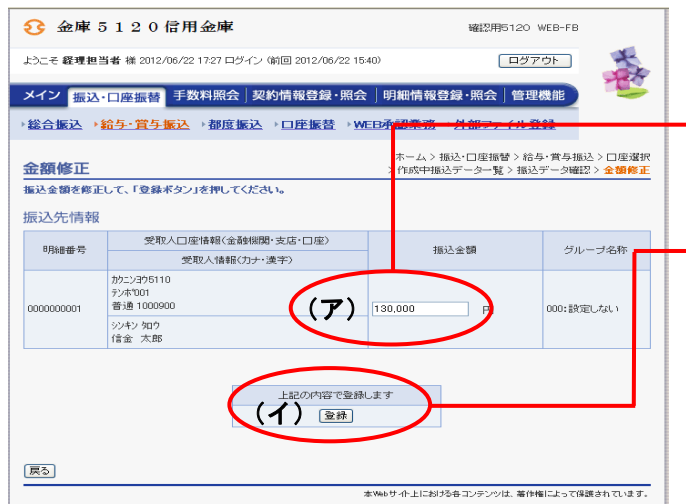

③ 金額修正画面が表示されますので、修正項 目を入力します。

●(ア)登録されている振込金額が表示されます ので、振込金額を修正する場合は修正後 の振込金額を入力してください。

**→(イ) | 登録 |**をクリックすると、修正後の振 ントング振込データ確認画面が表示され ます。

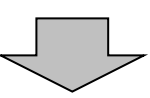

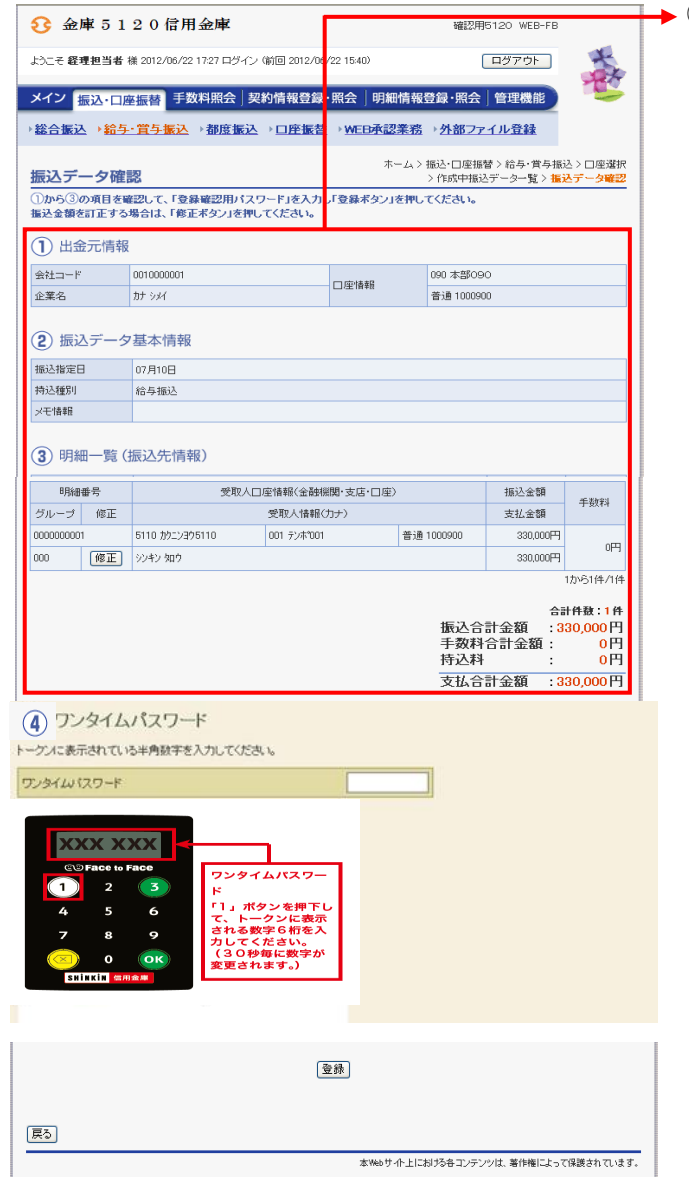

④ 振込データ確認画面が表示されますので、 内容確認後、修正内容の登録処理を行いま す。 なお、登録処理は「P3-6-6~7」を 参照してください。

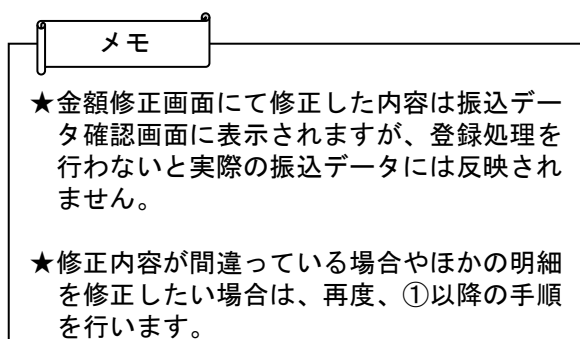

### (5)新規明細登録

≪詳細手順≫

新規明細登録

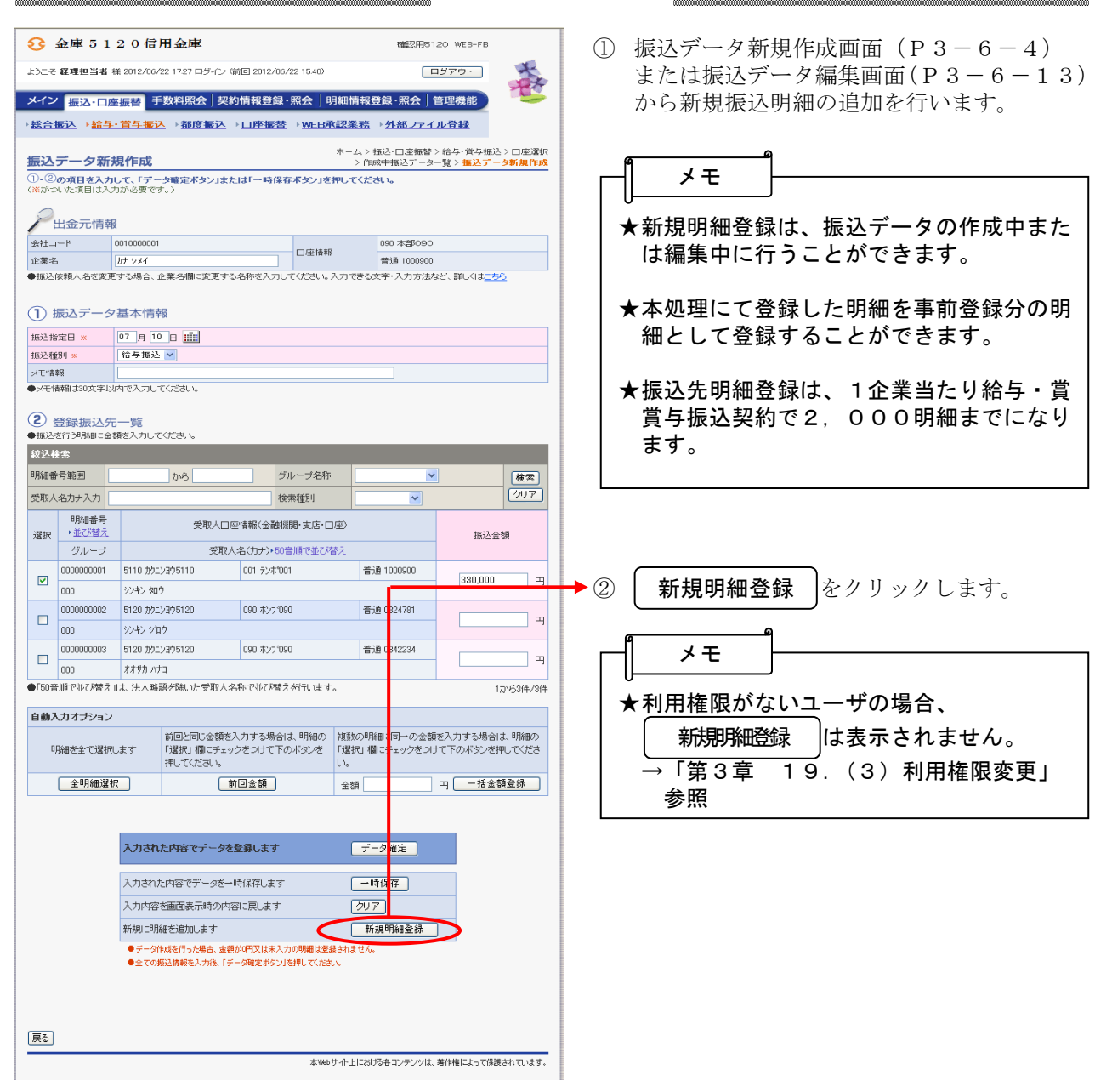

![](_page_20_Picture_4.jpeg)

![](_page_21_Figure_0.jpeg)

![](_page_22_Figure_0.jpeg)

![](_page_23_Picture_41.jpeg)

→ 4 振込データ新規作成画面または振込データ 編集画面が表示されますので、振込情報を 入力後、登録処理または編集処理を行いま す。

なお、登録処理は「P3-6-6~7」、 編集処理は「P3-6-12~15」を参 照してください。